## คู่มือการเตรียมการข้อมูลสําหรับการจ่ายตรง

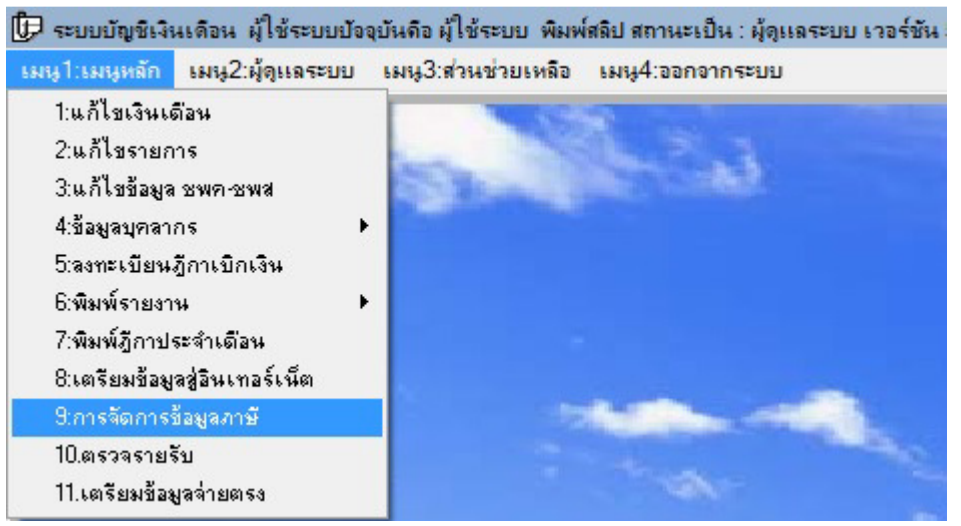

1 กำหนดให้ข้าราชการและลูกจ้างประจำบันทึกข้อมูลส่วนลดหย่อน (ลย.01) ผ่านเว็บ E-Money โดยไปที่ เมนู1: เมนูหลัก 9:การจัดการข้อมูลภาษี

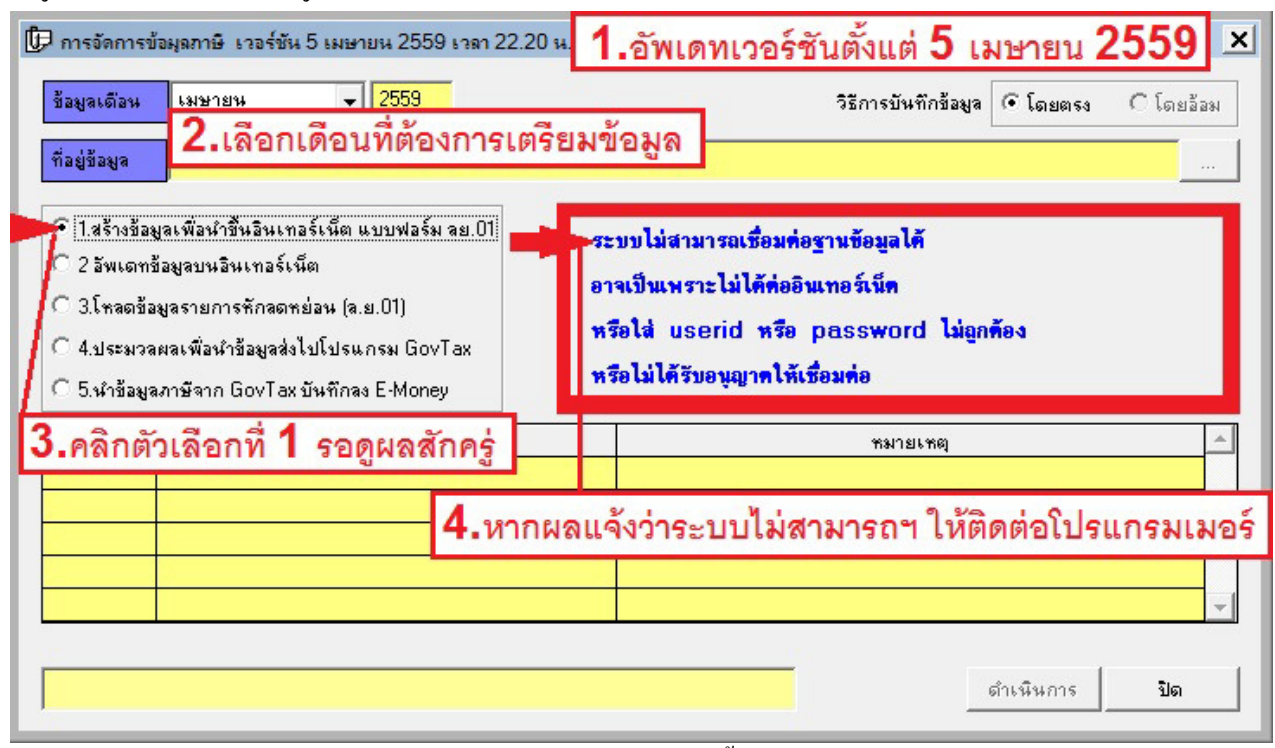

2 ก่อนจะคำเนินการต้องทำการอัพเคทโปรแกรมให้เป็นเวอร์ชันตั้งแต่ 5 เมษายน 2559 เลือกเดือน(แนะนำเลือก เดือนปัจจุบัน) คลิกตัวเลือกที่ 1 รอสักครู่ ถ้าระบบแจ้งว่า ระบบไม่สามารถเชื่อมต่อฐานข้อมูลได้ ให้ปิด โปรแกรมแล้วติดต่อโปรแกรมเมอร์ เพื่อสอบถามถึงสาเหตุ และวิธีแก้ไข

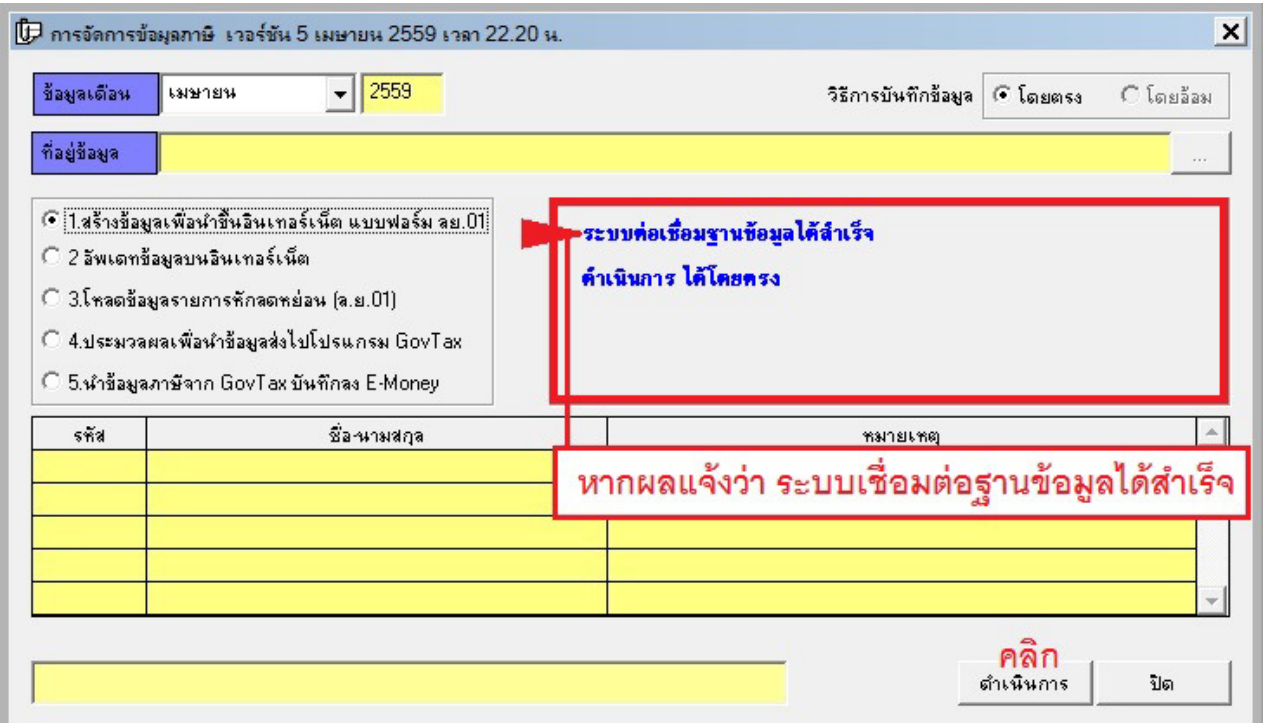

 $\overline{3}$  เมื่อแก้ไขจนระบบแจ้งว่า ระบบต่อเชื่อมฐานข้อมูลได้สำเร็จ ให้คลิกปุ่ม ดำเนินการ (ตัวเลือกที่ 1 ให้ทำครั้ง เดียวก็พอ)

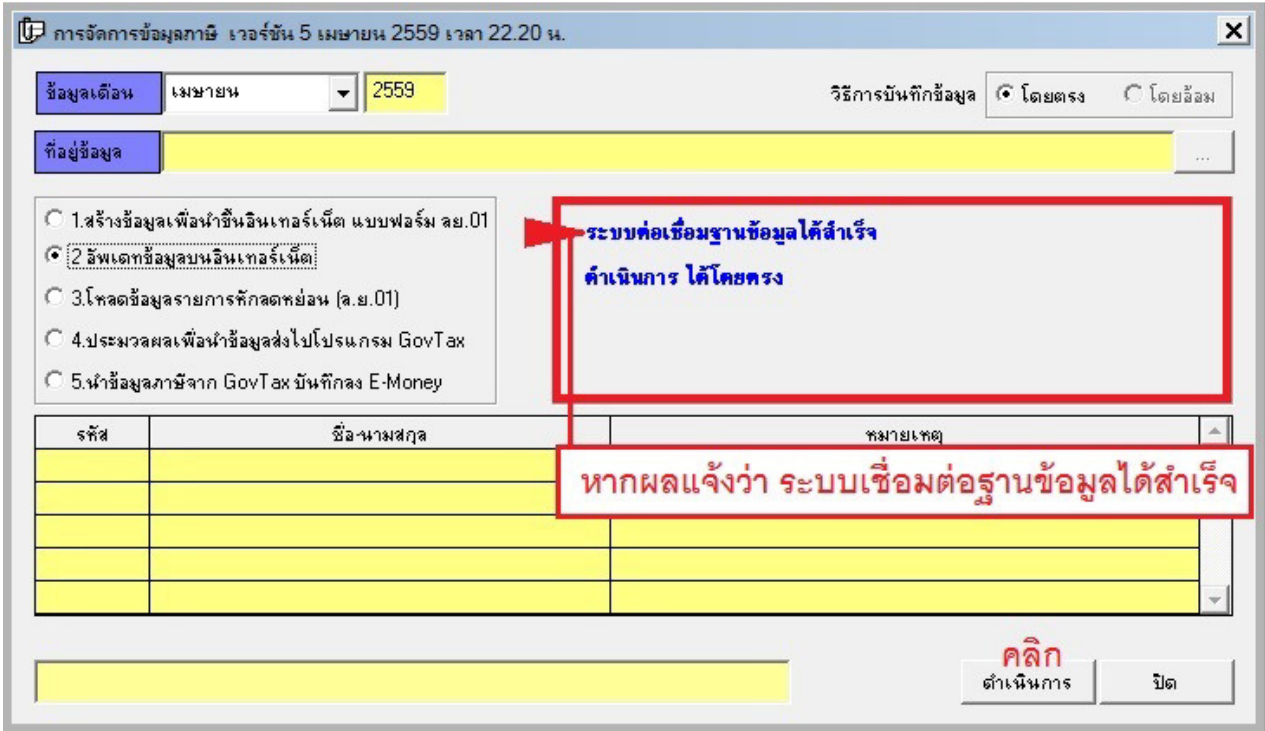

4 เลือกตัวเลือกที3 2 เพื3อทําการอัพเดทข้อมูลบุคคลที3ย้ายเข้า ย้ายออกในแต่ละเดือน ระบบแจ้งวา ระบบต ่ ่อเชื3อม ู ฐานข้อมูลได้สำเร็จ ให้คลิกปุ่ม ดำเนินการ จากนั้นให้คลิกปุ่มปิด

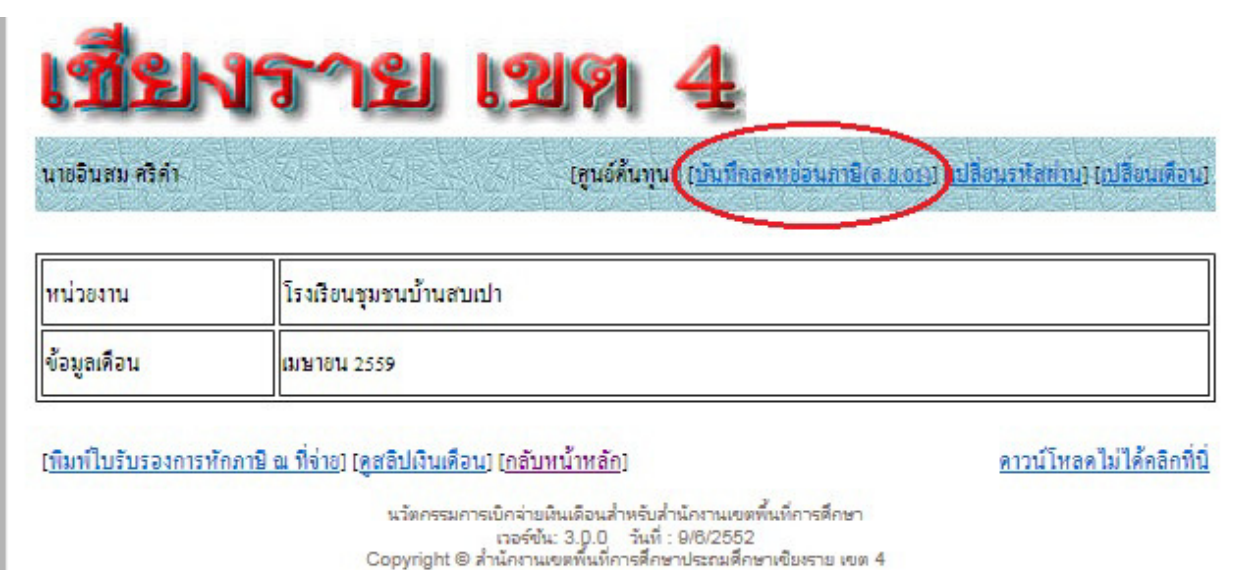

## $\overline{5}$  แจ้งให้ข้าราชการและลูกจ้างประจำ เข้าเว็บ E-Money เพื่อกรอกข้อมูลส่วนลดหย่อน (ควรให้เวลาเข้าบันทึก) โดยคลิกที่ บันทึกลดหย่อนภาษี $(\mathfrak{a.} v.01)$

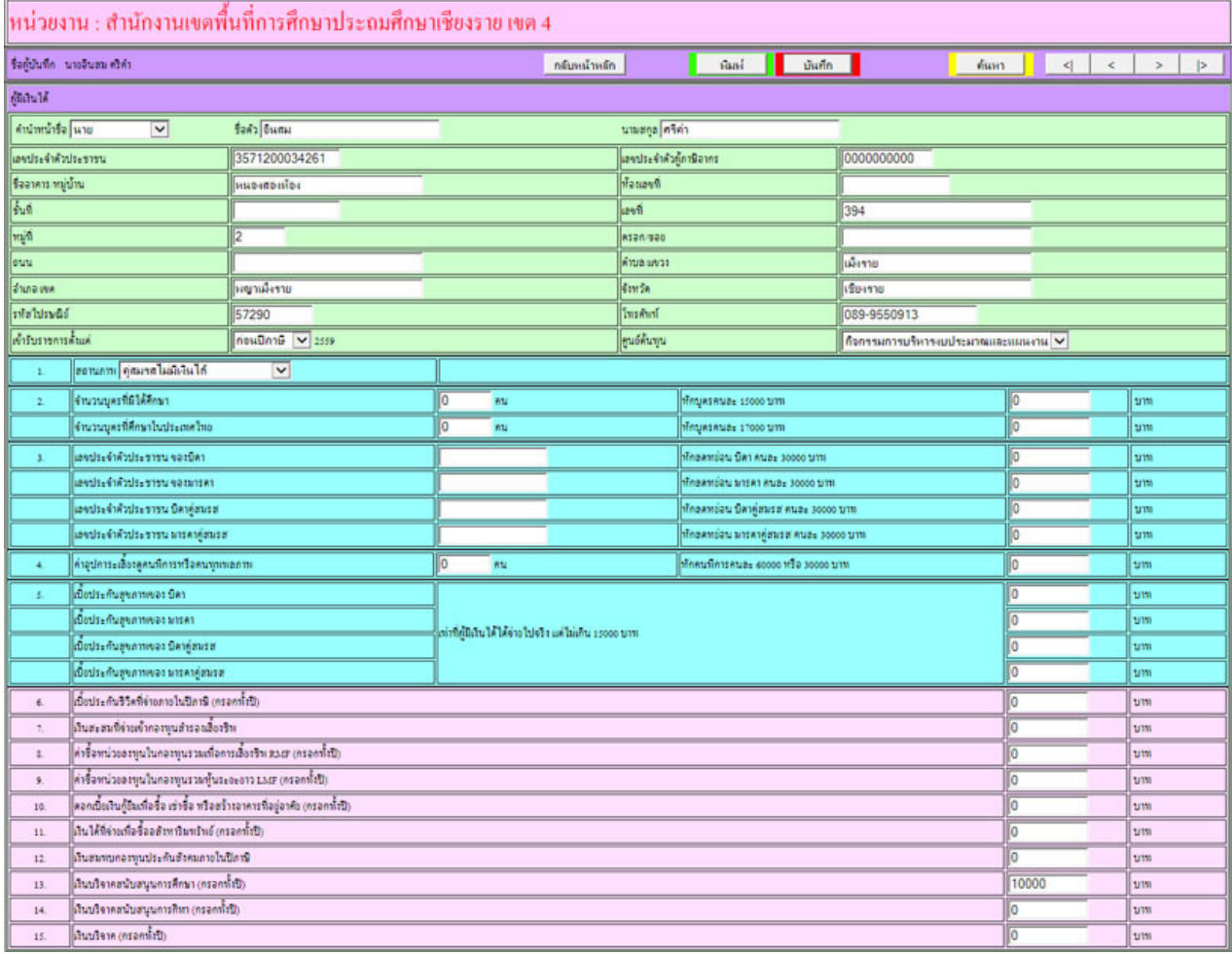

6 จะพบหน้าจอดังภาพ ให้กรอกข้อมูลให้ครบ หากไม่มีข้อมูลให้วางไว้ แล้วคลิก ปุ่ มบันทึก (สีแดง) ่

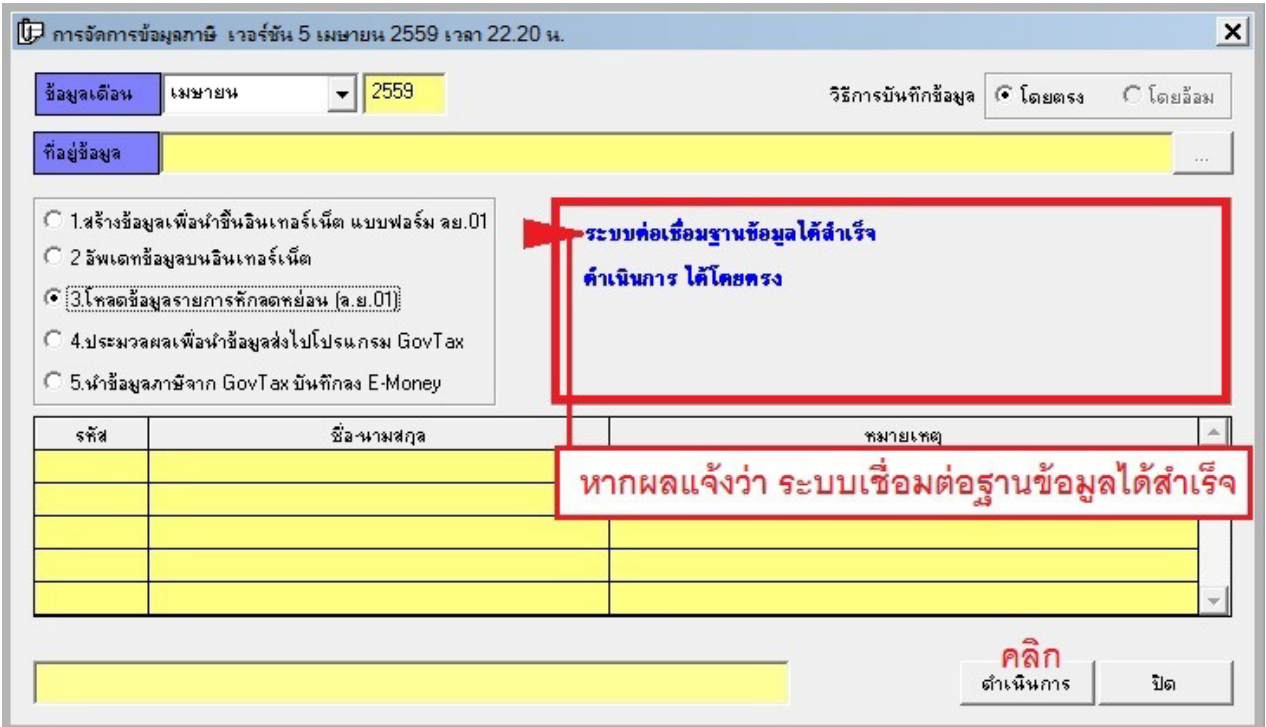

7 เมื3อครบกาหนดการบันทึกข้อมูลลดหย ํ อนภาษีแล้ว จึงโหลดข้อมูลที3ข้าราชการและลูกจ้างประจําบ ่ ันทึกผาน E- ่ Money โดยคลิกตัวเลือกที่ 3 รอจนระบบแจ้งว่า ระบบต่อเชื่อมฐานข้อมูล ได้สำเร็จ ให้คลิกปุ่ม ดำเนินการ

(<mark>))</mark> ระบบบัญชีเงินเดือน ผู้ใช้ระบบบัจจุบันดือ ผู้ใช้ระบบ พิมพ์สลิป สถานะเป็น : ผู้ดูแลระบบ เวอร์ชัน :

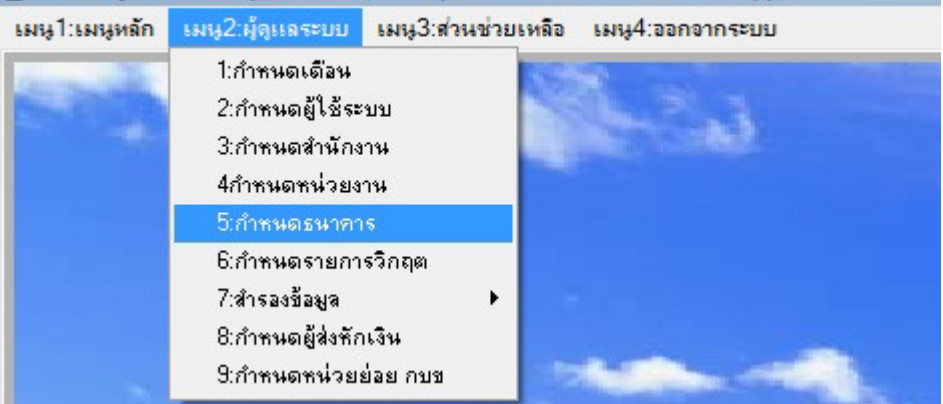

8 บันทึกข้อมูลรหัสธนาคาร โดยไปที่เมนู2:ผู้ดูแลระบบ เลือก 5:กำหนดธนาคาร

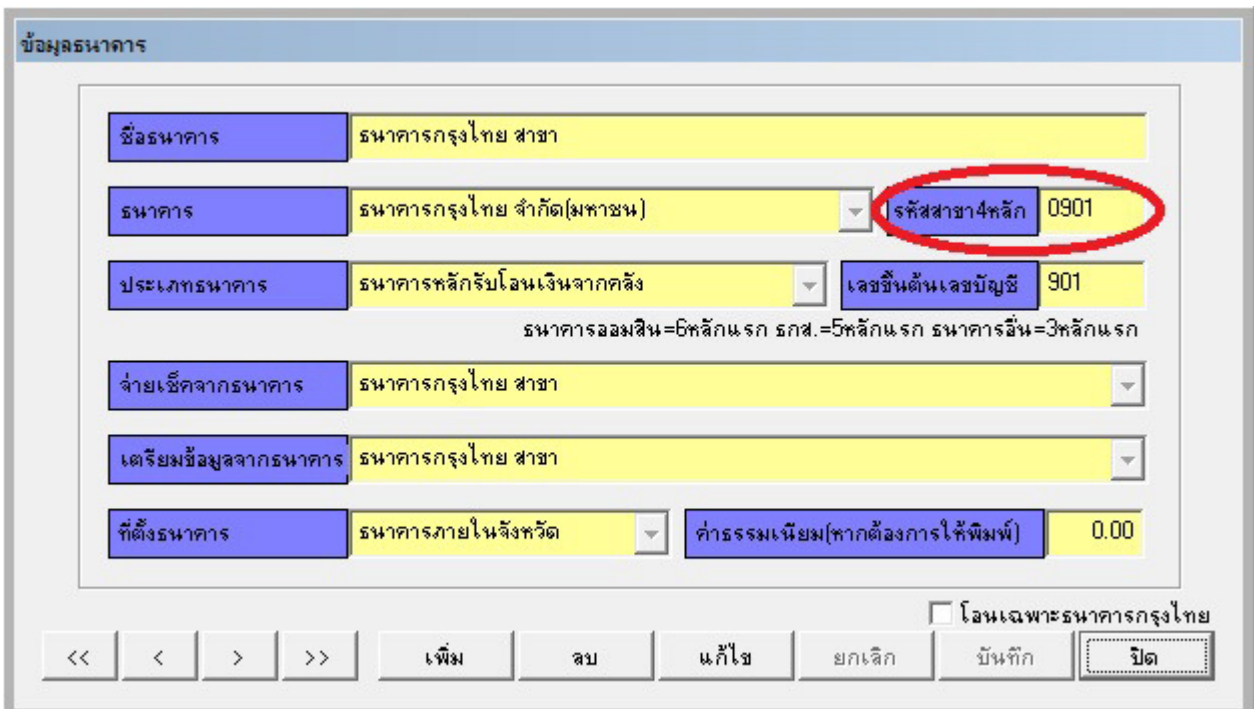

้<br>9 คลิกปุ่มแก้ไข เพื่อเติมเลขรหัสธนาคาร 4 หลัก หากไม่ครบ 4 หลักให้ใส่เลข 0 นำหน้า แล้วคลิกปุ่มบันทึก จากนั้น คลิกปุ่ม > เพื่อเลื่อนไปแก้ไขธนาคาร สาขาถัดไป ทำจนครบทุกสาขา

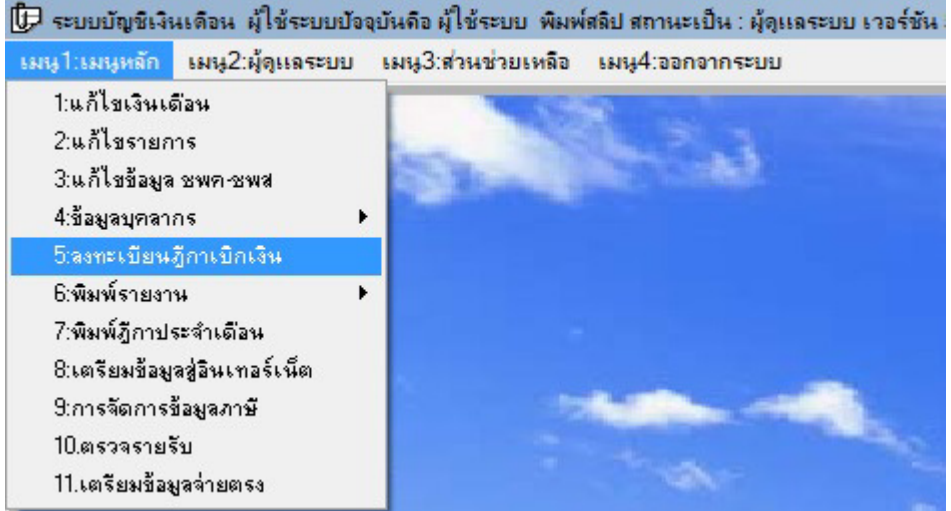

ี<br>10 คำเนินการคำนวณภาษีระหว่างปี โดยไปที่เมนู1:เมนูหลัก 5:ลงทะเบียนฎีกาเบิกเงิน

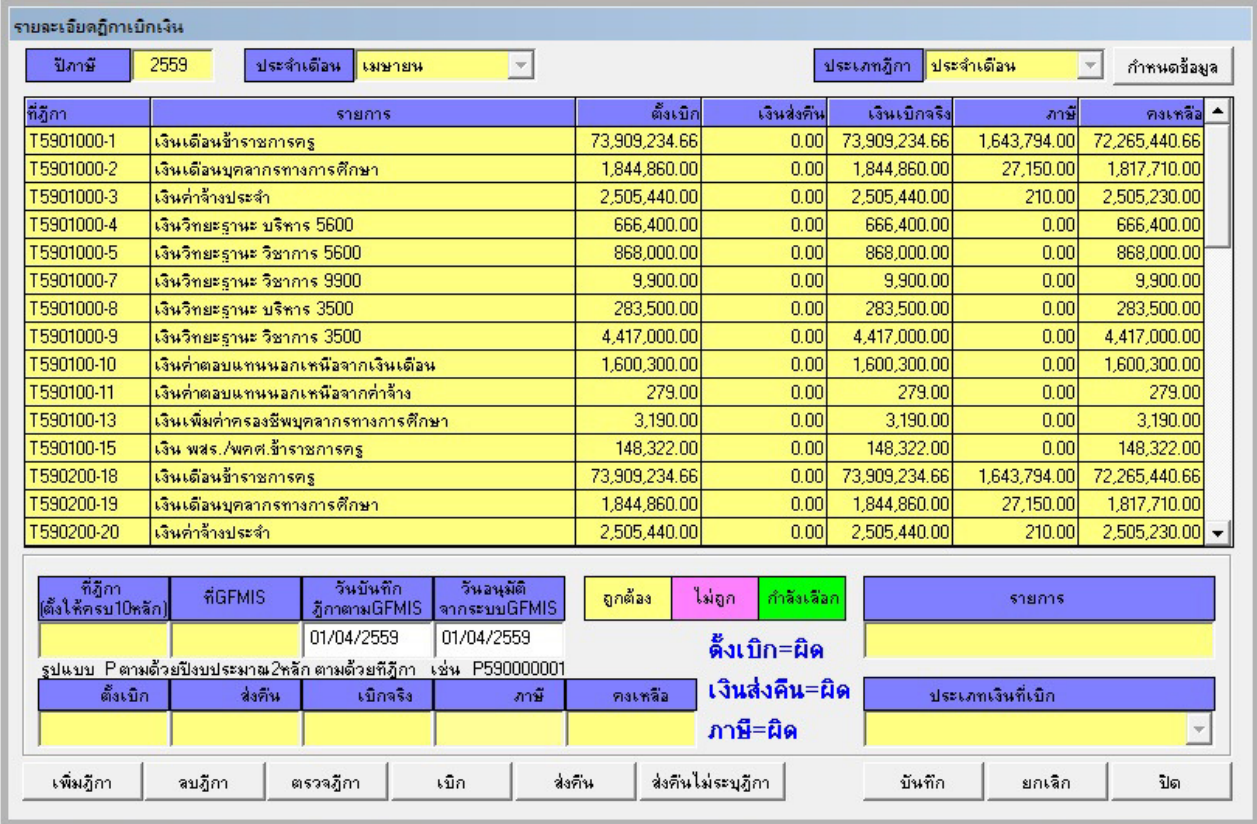

11 เลือกปี ภาษีปัจจุบัน ทําการตรวจสอบยอดการเบิกทั<งฎีกาประจําเดือนและฎีกายอยระหว ่ างเดือนให้ครบและ ่ ถูกต้องทุกฎีกา (เหมือนการจัดทำภาษีประจำปี)

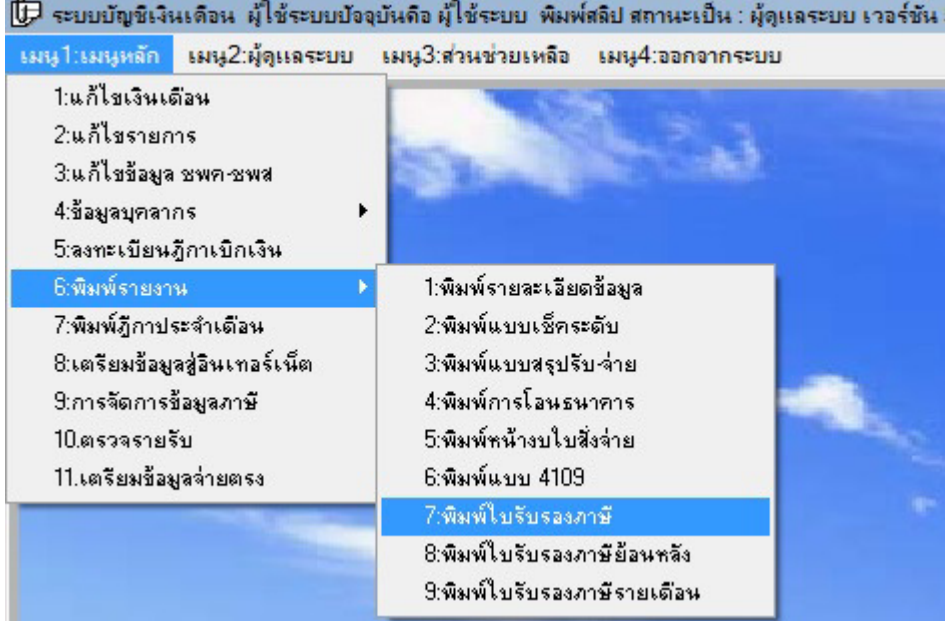

12 เมื่อตรวจฎีกาถูกต้องครบถ้วนแล้ว ทำการคำนวณภาษี โดยไปที่ เมนู1:เมนูหลัก 6:พิมพ์รายงาน 7:พิมพ์ ใบรับรองภาษี

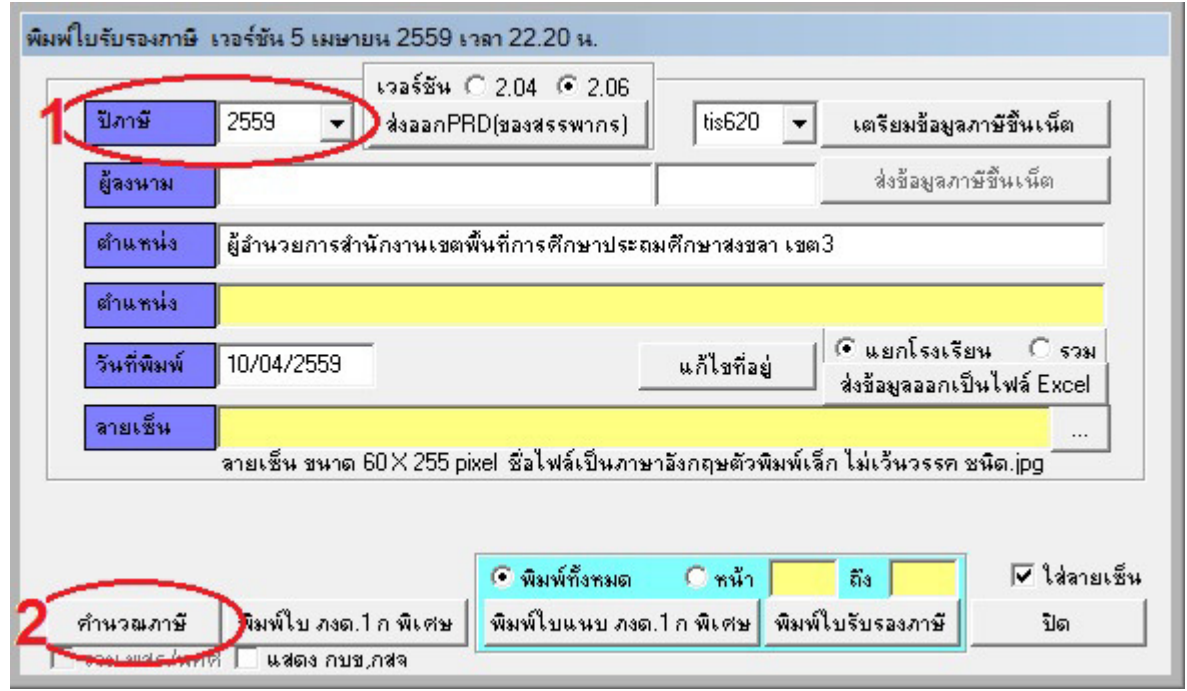

13 เปลี3ยนปี ภาษีให้เป็ นปี ปัจจุบัน คลิกปุ่ มคํานวณภาษี

| ∭- ระบบบัญชีเงินเดือน ผู้ใช้ระบบบัจจุบันดือ ผู้ใช้ระบบ  พิมพ์สลิป สถานะเป็น : ผู้ดูแลระบบ เวอร์ชัน |  |                                                                      |  |
|----------------------------------------------------------------------------------------------------|--|----------------------------------------------------------------------|--|
|                                                                                                    |  | เมนูไวมนุหลัก เมนู2:ผู้ดูแลระบบ เมนู3:ส่วนช่วยเหลือ เมนู4:ออกจากระบบ |  |
| 1:แก้ไขเงินเดือน                                                                                   |  |                                                                      |  |
| 2:แก้ไขรายการ                                                                                      |  |                                                                      |  |
| 3:แก้ไขข้อมูล ชพค-ชพส                                                                              |  |                                                                      |  |
| 4:ข้อมูลบุคลากร                                                                                    |  |                                                                      |  |
| 5:ลงทะเบียนฎีกาเบิกเงิน                                                                            |  |                                                                      |  |
| 6:พิมพ์รายงาน                                                                                      |  |                                                                      |  |
| 7:พิมพ์ฎีกาประจำเดือน                                                                              |  |                                                                      |  |
| 8:เตรียมข้อมูลสู่อินเทอร์เน็ต                                                                      |  |                                                                      |  |
| 9:การจัดการข้อมูลภาษี                                                                              |  |                                                                      |  |
| 10.ตรวจรายรับ                                                                                      |  |                                                                      |  |
| 11.เตรียมข้อมูลจ่ายตรง                                                                             |  |                                                                      |  |

14 จัดทำข้อมูลสำหรับจ่ายตรง โดยไปที่ เมนู1:เมนูหลัก 11:เตรียมข้อมูลจ่ายตรง

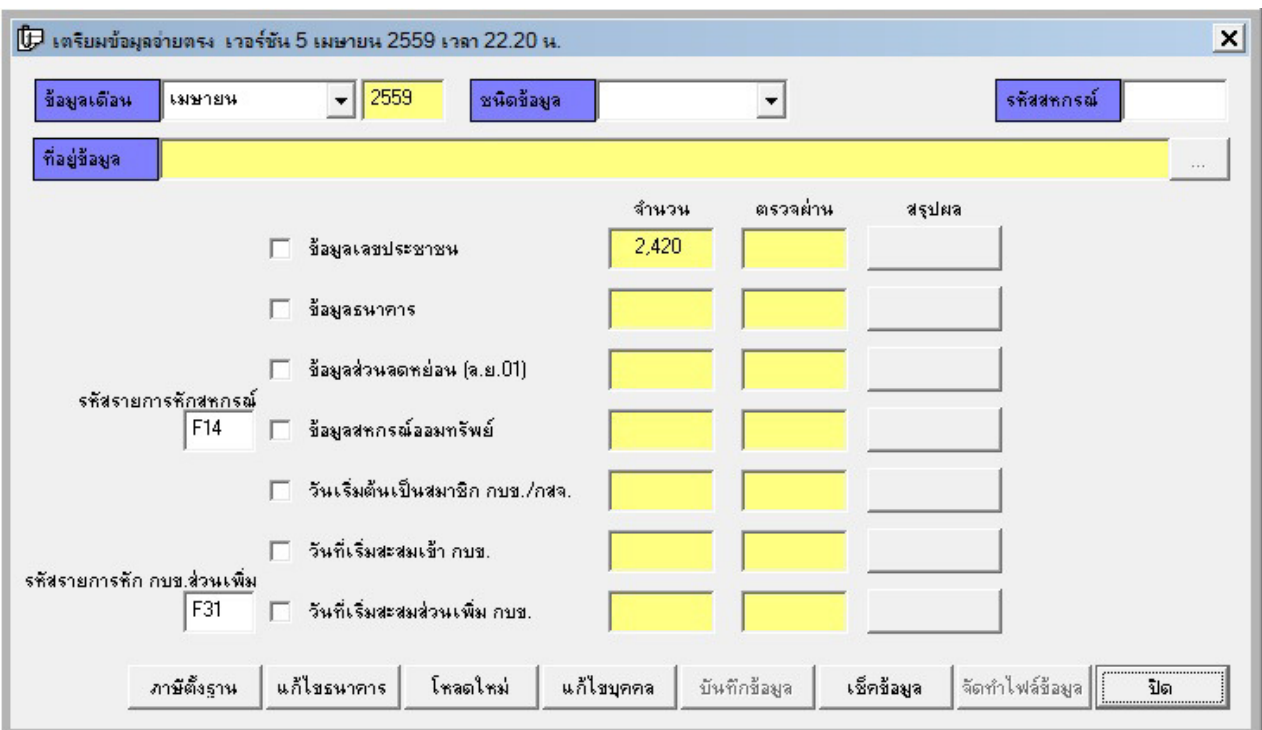

15 จะพบกบหน้าจอการเตรียมข้อมูลจ ั ่ายตรง ให้ตรวจรหัสรายการหักสหกรณ์ วาอยู ่ ช่ ่องที3เท่าไร (ตัวอยางอยู ่ ช่ ่อง F14) และรหัสรายการหัก กบข.ส่วนเพิ่ม ว่าอยู่ช่องเท่าไร (ตัวอย่างอยู่ช่อง F31) คลิกปุ่ม เช็คข้อมูล

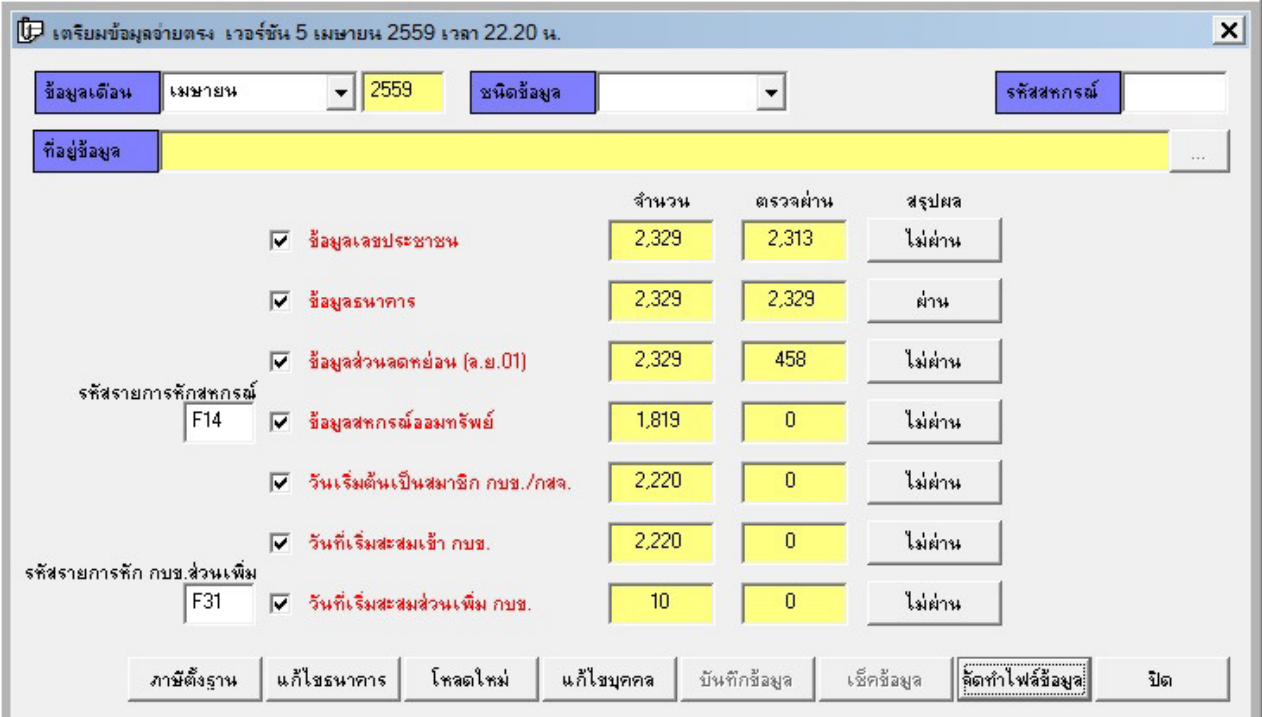

ี้ 16 ระบบจะสรุปผลการตรวจเช็คข้อมูล ให้คลิกปุ่มการสรุปผลแต่ละรายการ แล้วเปิดไฟล์ดูว่าข้อมูลมีปัญหา ้ อะไรจึงตรวจไม่ผ่าน จะได้ทำการแก้ไขให้ผ่าน ถึงแม้ไม่แก้ไขให้ผ่านก็สามารถจัดทำไฟล์ข้อมูลได้ แต่ข้อมูลที่ได้ จะวางเปล ่ ่าไม่สมบูรณ์

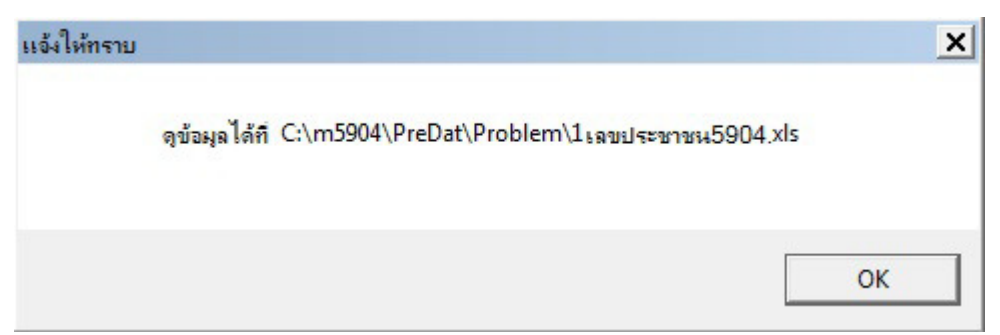

17 ผลการตรวจเลขประชาชน ระบบจะแสดงบุคคลที่ไม่ได้กรอกข้อมูลเลขประชาชน หรือกรอกแล้วแต่ระบบ ้ตรวจสอบแล้วพบไม่ไม่น่าจะถูกต้อง จึงให้ตรวจซ้ำจากข้อมูลจริงอีกที

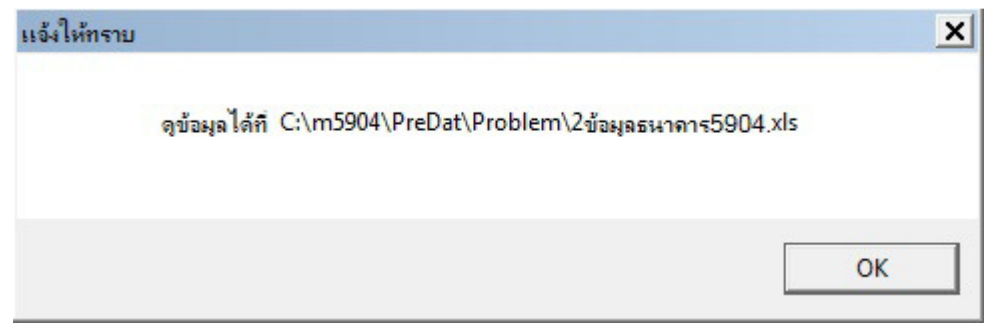

18 ผลการตรวจข้อมูลธนาคาร ถ้าไม่ผ่านระบบจะแสดงบุคคลที่ไม่มีเลขบัญชี หรือไม่ได้กำหนดรหัสสาขา ้ ธนาคาร แต่ถ้าตรวจผ่าน ระบบจะแสดงข้อมูลว่าสาขาธนาคารที่ระบบตรวจสอบนั้นถูกต้องจริงหรือไม่

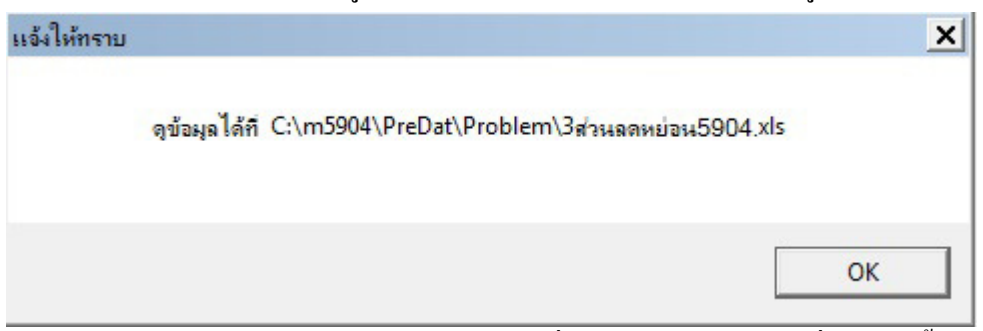

19 ผลการตรวจส่วนลดหย่อน ระบบจะตรวจเช็คเฉพาะบุคคลที่กรอกส่วนลดหย่อนปีที่ระบุเท่านั้น ไม่ตรวจสอบ ข้อมูลเก่า

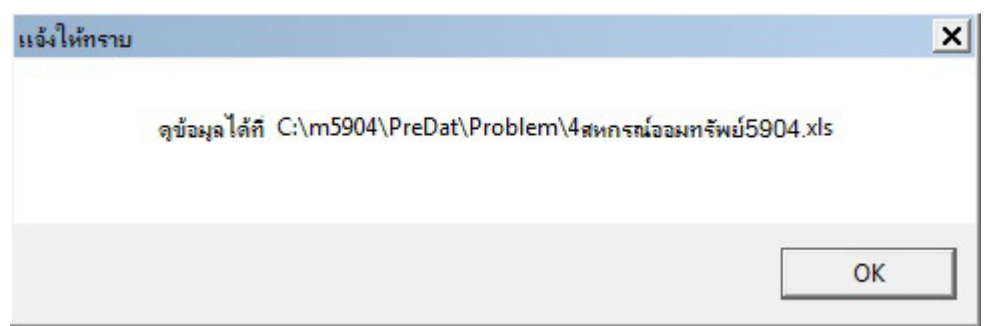

่ 20 ผลการตรวจสหกรณ์ออมทรัพย์ ระบบจะตรวจรหัสสหกรณ์ ซึ่งต้องประสานกับสหกรณ์ออมทรัพย์ ว่ารหัสคือ อะไร (เป็ นเลข 5 หลัก) และเลขสมาชิกสหกรณ์ออมทรัพย์ของข้าราชการและลูกจ้างประจําคืออะไร โดยนําเข้า ี ข้อมูลเอ็กเซลไฟล์ 3 สดมภ์ คือ สดมภ์A=ลำดับที่,สดมภ์B=คำนำหน้าชื่อติดกับชื่อตัว เว้นวรรคนามสกุล สดมภ์ C=เลขสมาชิกสหกรณ์

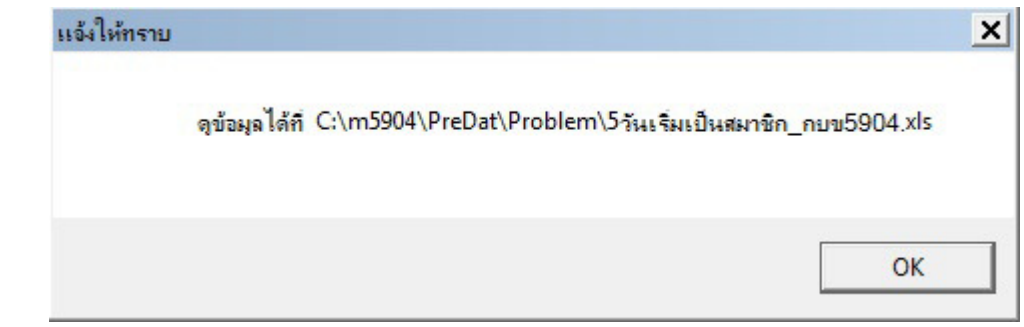

21 ผลการตรวจวันเริ่มเป็นสมาชิก ยังไม่ได้พัฒนา เพราะต้องรอข้อมูลจาก กบข.

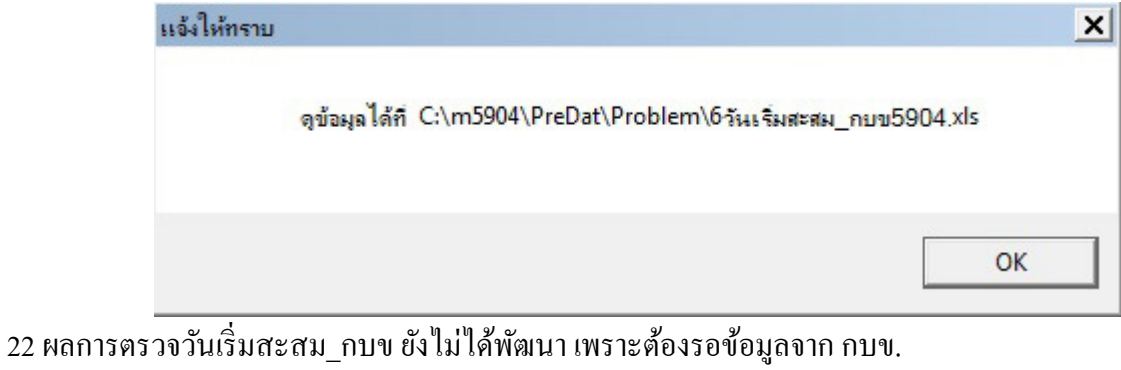

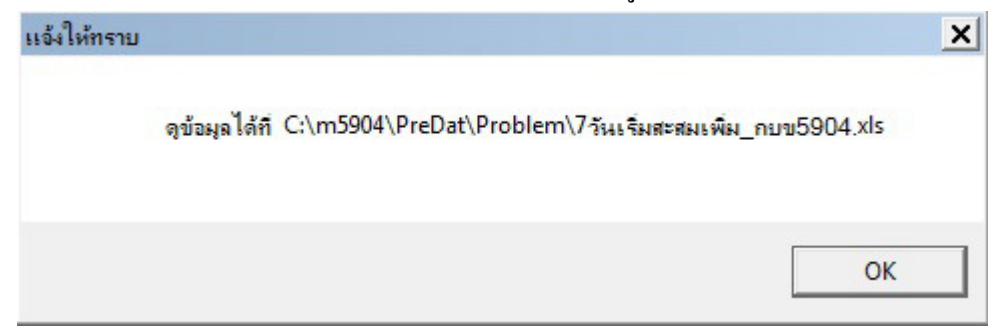

23 ผลการตรวจวันเริ่มสะสมเพิ่ม\_กบข ยังไม่ได้พัฒนา เพราะต้องรอข้อมูลจาก กบข.